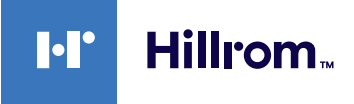

# **Welch Allyn® Dispositivos Connex® ECG Tarjeta de referencia rápida**

### **Cuadro ECG**

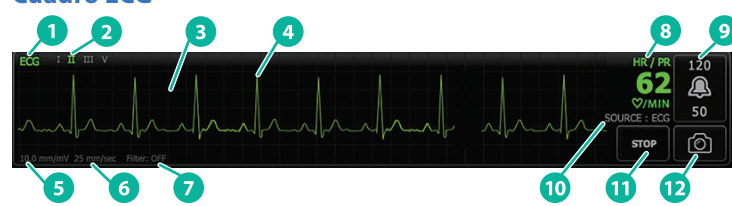

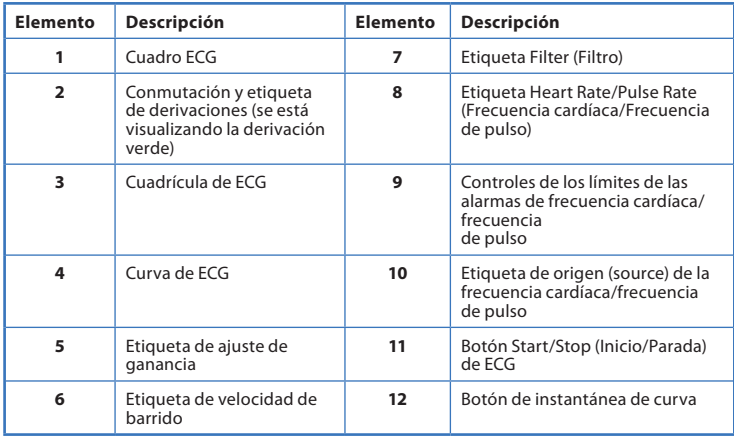

## **Cuadro Respiration Rate (Frecuencia respiratoria)**

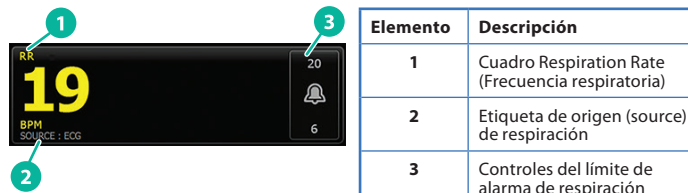

#### **Configuración de Respiración por ECG/Impedancia**

- 1. Toque la pestaña **Settings** (Ajustes).
- 2. Toque la pestaña **Setup** (Configurar).
- 3. Toque la pestaña vertical **ECG**.
- 4. Ajuste los siguientes valores como desee:
	- Ganancia de ECG. Seleccione la ganancia que desee.
	- Velocidad de barrido. Seleccione la velocidad de barrido que desee.
	- Filtro. Toque la casilla de selección para activar o desactivar Filter (Filtro).
	- Utilizar ECG como fuente de la RR (FR) cuando esté disponible. Toque la casilla de selección para activar o desactivar Impedance Respiration (Respiración por impedancia). El dispositivo solo medirá la respiración por impedancia mientras se esté monitorizando en la derivación II.

**hillrom.com** REF 80020890 Ver. B • Fecha de revisión: Septiembre 2021 • © 2021 Welch Allyn, Inc. Reservados todos los derechos. Welch Allyn, Inc. es una filial de Hill-Rom Holdings, Inc.

5. Configure la detección de marcapasos cuando sea necesario. Toque la casilla de selección para activar o desactivar la visualización de los marcadores en punta de flecha del marcapasos, como se muestra aquí.

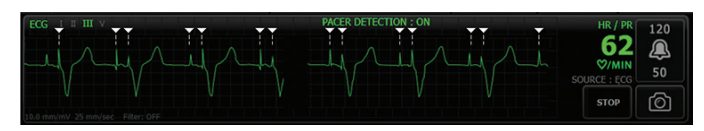

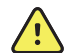

**ADVERTENCIA** Riesgo para la seguridad del paciente. Configure correctamente la detección del marcapasos. Un pulso de marcapasos se puede contar como un complejo QRS, lo que podría resultar en una frecuencia cardíaca incorrecta y en el fallo para detectar un paro cardíaco y algunas arritmias potencialmente mortales (taquicardia ventricular, fibrilación ventricular y asistolia). Si su paciente tiene un marcapasos, encienda la detección de marcapasos para evitar este riesgo y mantenga a los pacientes con marcapasos en estrecha observación.

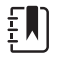

**Nota** El ajuste predeterminado es la detección de marcapasos apagada (Pacemaker detection Off). Después de monitorizar a un paciente con la detección de marcapasos encendida (Pacemaker detection On), el dispositivo vuelve al valor predeterminado antes de monitorizar al siguiente paciente. Vuelva a la pestaña **Settings > Setup > ECG** (Ajustes > Configurar > ECG) para activar la detección de marcapasos para nuevos pacientes.

6. Toque la pestaña **Home** (Página de inicio). Los nuevos ajustes tendrán efecto inmediatamente.

#### **Monitorización del paciente**

- 1. Toque **Start** (Iniciar) en el cuadro ECG para comenzar a adquirir una curva de ECG. Transcurridos entre 3 y 5 segundos aparecerá la curva en la pantalla. La frecuencia cardíaca (Heart Rate) también aparece en el cuadro ECG.
- 2. Localice la etiqueta de la derivación del ECG en el cuadro. Busque una lista de derivaciones con la selección de la derivación actual destacada.
- 3. Para mostrar una derivación diferente, toque la pantalla en cualquier lugar de la curva. La curva y la etiqueta de selección de derivación cambian cada vez que se toca.
- 4. Continúe la monitorización ECG según las necesidades.

# **Guardar y revisar una instantánea de la curva**

#### **Instantáneas de curvas sin alarmas**

Puede guardar instantáneas de curvas sin alarmas en la pestaña Review (Revisar). Las instantáneas de curvas sin alarmas capturan 7 segundos de datos antes de la solicitud.

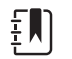

**Nota** Puede capturar una instantánea de curva por minuto.

1. Cuando observe una curva que desee capturar, toque  $\circledcirc$  en el cuadro ECG.

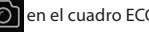

- 2. Toque la pestaña **Review** (Revisar) y observe el icono de curva guardada en la línea de ECG.
- 3. Para abrir y revisar la instantánea de la curva, toque .
- 4. Toque **Print** (Imprimir) para imprimir la curva o **Cancel** (Cancelar) para cerrar la instantánea. Ambas selecciones le devuelven a la pestaña Review (Revisar).

#### **Instantáneas de curvas con alarmas**

Las instantáneas de curvas con alarma de arritmia (taquicardia ventricular, fibrilación ventricular y asistolia) se guardan automáticamente en el pestaña Review (Revisar). No es necesaria ninguna acción.

Tenga en cuenta lo siguiente:

- Si se ha activado "Print on alarm" (Imprimir en caso de alarma) en Advanced settings (Configuración avanzada), la curva se imprime automáticamente después de que se haya guardado.
- $\cdot$  El icono de curva guardada para una situación de alarma aparece en rojo  $\sqrt{2}$ en la tabla **Review** (Revisar), lo que indica una alarma de prioridad alta.

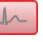

- 
- Las curvas con alarma capturan los 7 segundos antes y los 7 segundos después de un acontecimiento de alarma (taquicardia ventricular, fibrilación ventricular y asistolia).
- Durante el tiempo en que se guardan los 7 segundos después de una alarma, no puede modificar ningún ajuste (derivaciones, filtro, ganancia, detección de marcapasos, etc.).

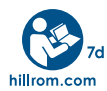

Póngase en contacto con el servicio técnico de Hillrom Support [hillrom.com/en-us/about-us/locations/](http://www.hillrom.com/en-us/about-us/locations/) para obtener ayuda, por ejemplo, para un número de autorización de devolución o una reparación del producto.